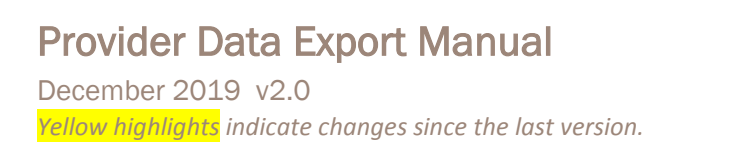

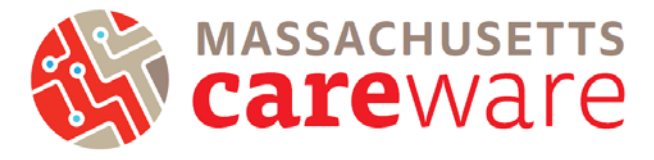

*This document contains step-by-step instructions for running the Provider Data Export (PDE) in CAREWare.* 

 for details). Once logged into CAREWare, click on "Administrative Options" and then click on 1. Log onto the Remote Desktop server and into CAREWare (see "CAREWare MA Login Instructions" "Data Import and Export Features".

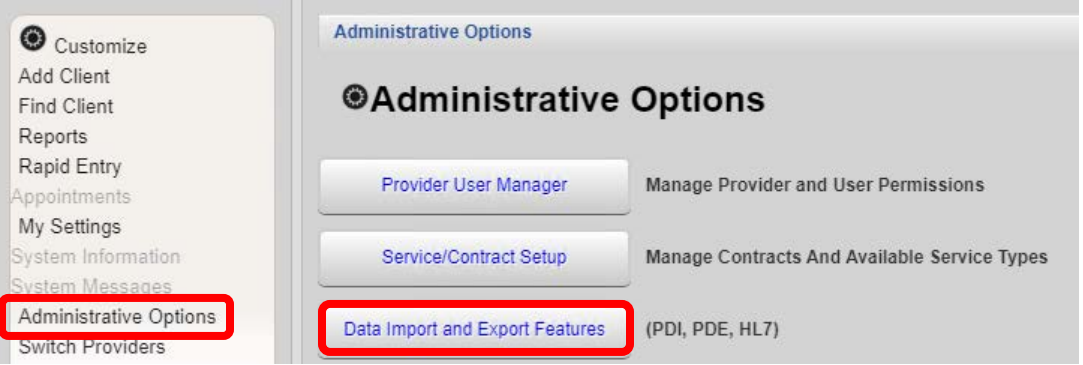

 exported files you will see them listed under Export History, along with information about when 2. On the Import and Export Features page, click "Provider Data Export" to create a new export, view export history, schedule exports, or set up a custom template. If your agency has previously they were created and the type and number of records they contain.

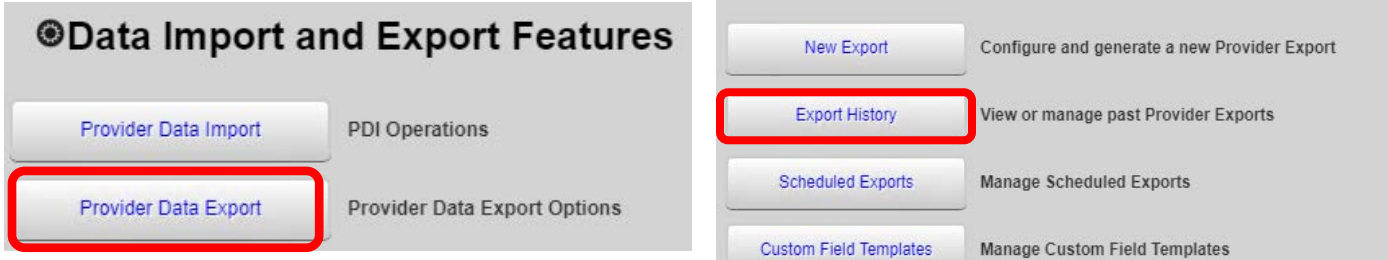

3. To delete a previous export, select the export to

highlight the row and then click "Delete".

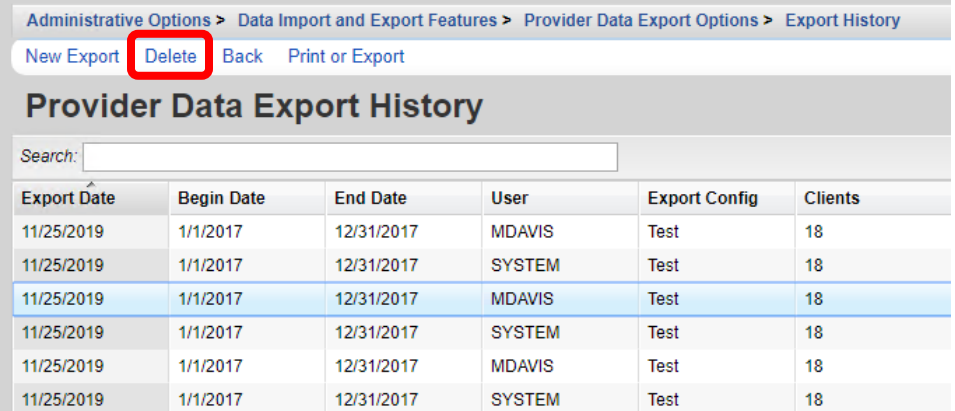

## Provider Data Export Manual

May 2019 v1.0

 4. To create a new export, click "New Export". You will see the Export Field list, shown above. At the top of the page, fill in the dropdown list – MDB or XML. (You will most likely want "MDB" data you want to export. Some types of data will not be exported until an associated type of data is included. For example, "Name" or "Address" data is not exported unless Configuration Name box. Select the format of the file from the – Microsoft Access Database – format.) Select the type(s) of "Services" is also checked.

The bottom of the Provider Data Export page (pictured right) has checkboxes that control if internal information about the export fields such as setup information and/or metadata, are included in the export.

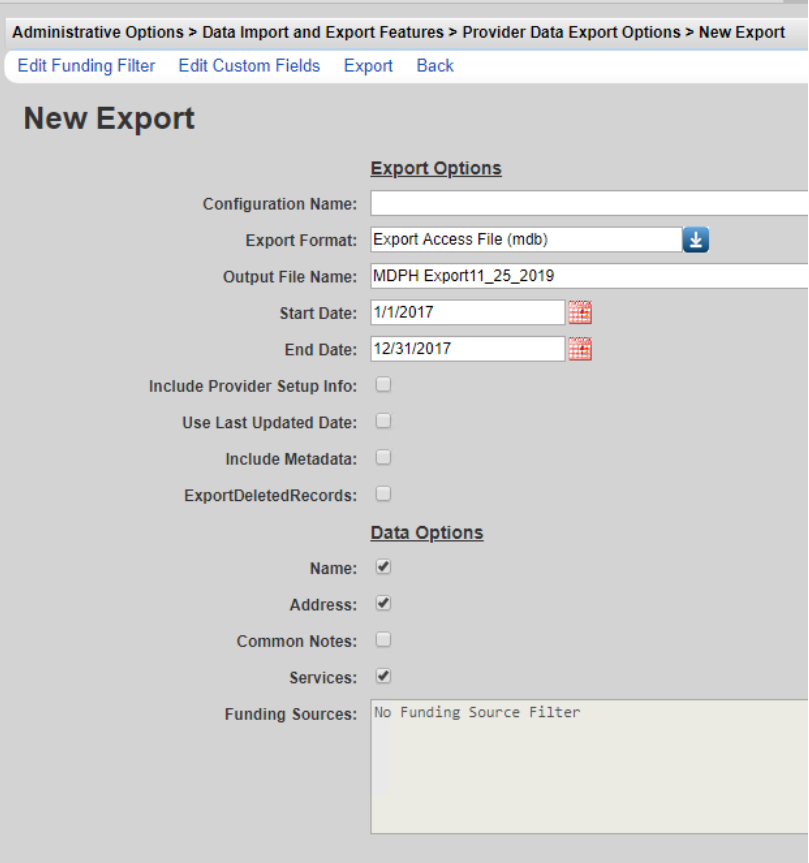

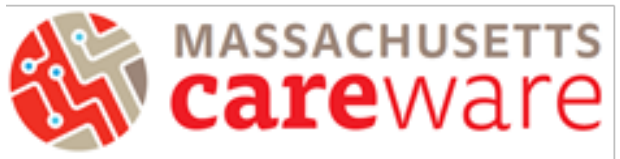

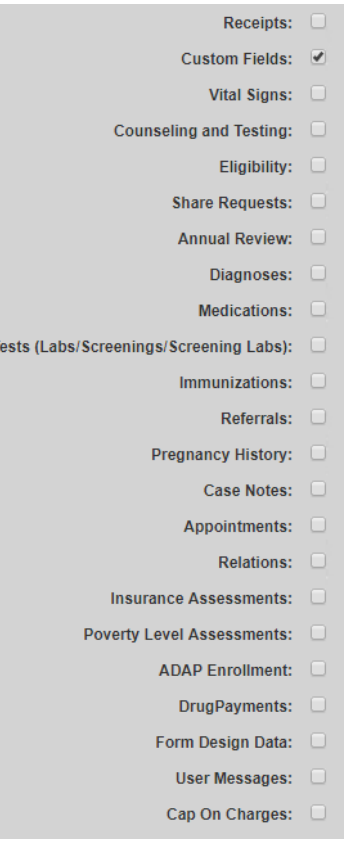

All T

 in the export file. Click "Edit Custom column. Check off the fields you 5. Custom Fields can be included Fields" you will see the Custom Field Setup page. This page shows which table contains the Custom Field, the column name for the field in the table and the name of the CAREWare variable that is mapped to the would like to include in the file.

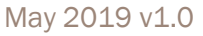

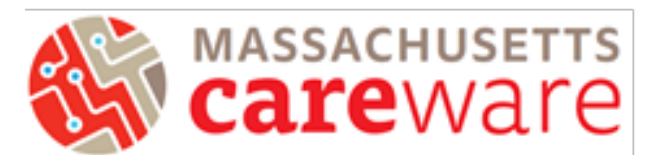

Administrative Options > Data Import and Export Features > Provider Data Export Options > New Export > PDE Custom Field Setup

#### Save Apply Template Back Print or Export

#### **PDE Custom Field Setup**

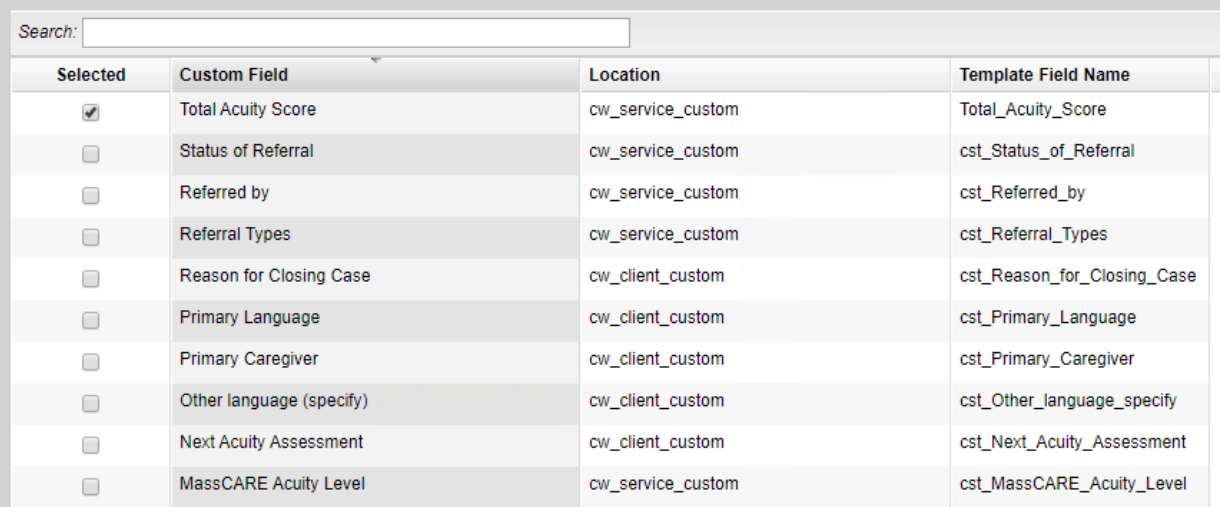

#### **Creating Templates**

If you run the same exports in CAREWare on a regular basis, using templates to run exports will allow you to save the custom fields you need to refer to. Here is how to create one:

- you to a list of custom templates. You can edit saved templates by highlighting the name 1. On the Provider Data Export Options page, select "Custom Field Template." This will bring and clicking "Edit Field List" which will bring you to a table with the custom field items to choose from.
- 2. If you do not already have a template saved, you can create a new one by clicking "Add" which will bring you to a new page with a textbox to input the template name. Once you have added the name of the export template, click "Next" at the top of the page.

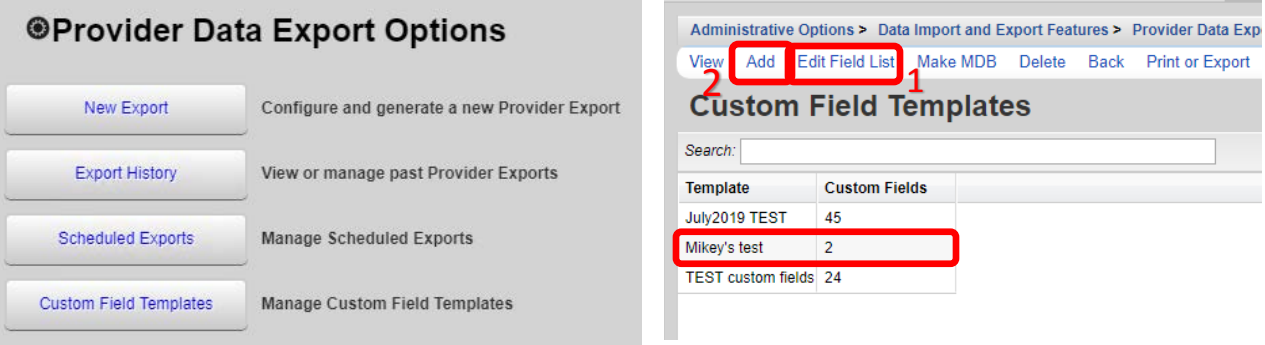

# Provider Data Export Manual

May 2019 v1.0

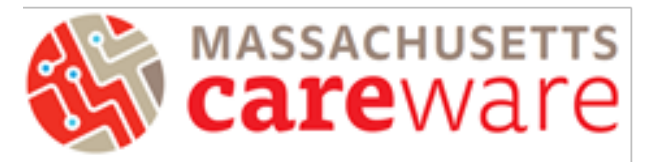

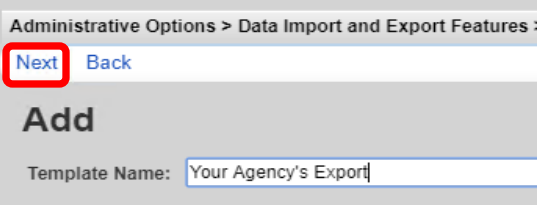

 3. Check off the fields you would like to apply from the Custsom Field List. Once you have selected the fields for your template, click "Save" and you will be brought back to the page with a list of custom templates that have been saved.

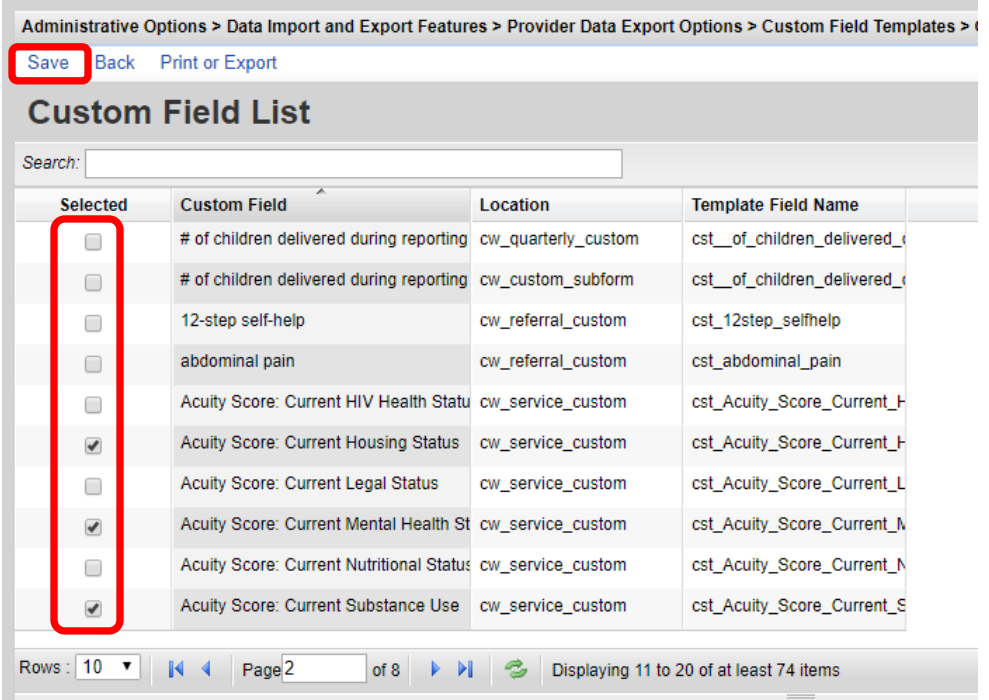

- page and select New Export. Continue to follow step number 4 on the first page of this 4. To apply the saved template to your next export, return to the Provider Data Export Options guide.
- 5. Click "Edit Custom Fields" and in the table on the new page select "Apply Template." Select the saved template you would like to use and choose "Replace With Template Fields." Double check that the custom fields you would like are selected and click save.

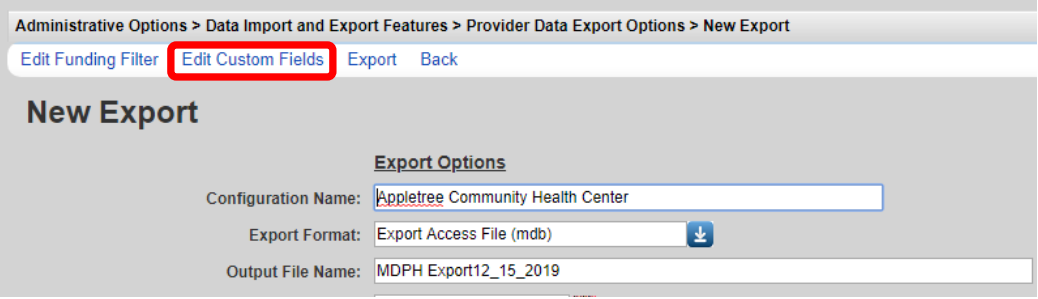

May 2019 v1.0

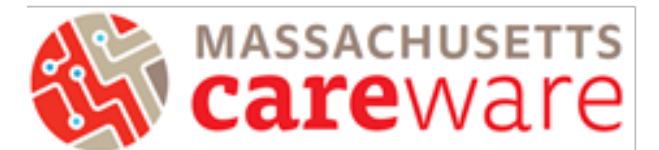

Administrative Options > Data Import and Export Features > Provider Data Export Options > New Export > PDE Custom Field Setup

Save Apply Template Back Print or Export

#### **PDE Custom Field Setup**

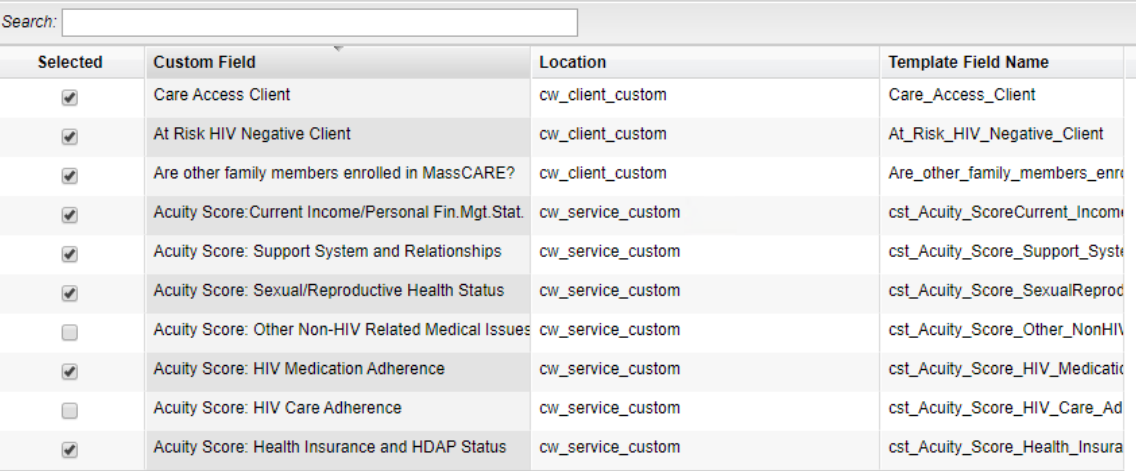

Administrative Options > Data Import and Export Features > Provider Data Export Options > **Append Template Fields** Replace With Template Fields

**Back Print or Export** 

# **PDE Custom Field Templates**

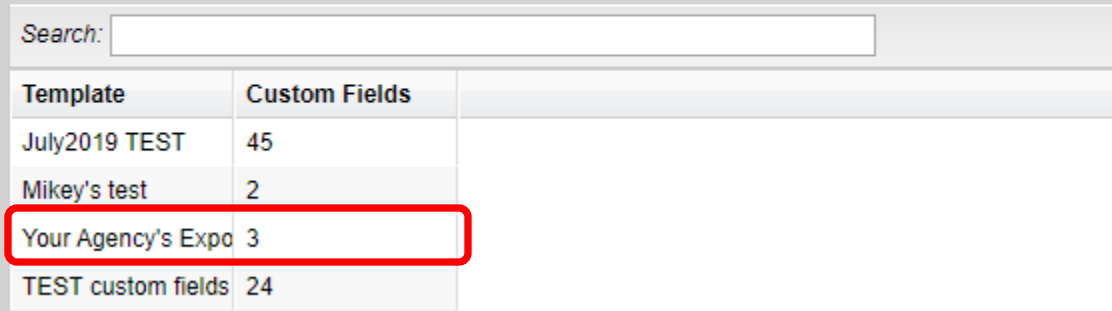

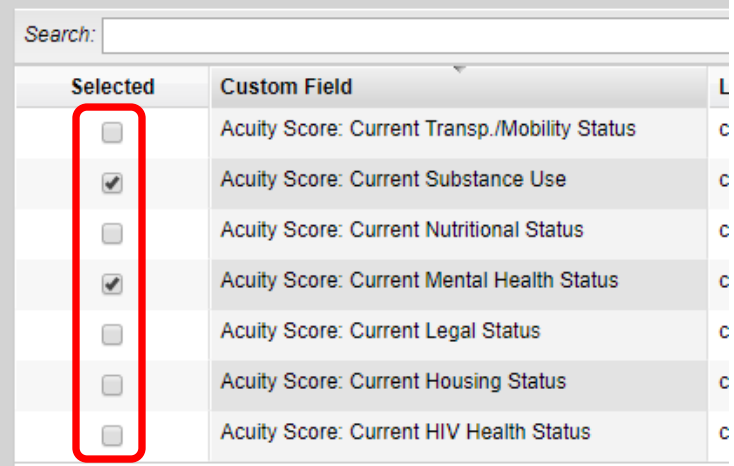

### Provider Data Export Manual

May 2019 v1.0

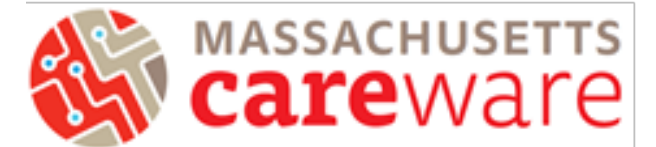

 6. Back in the New Export page, click "Export" at the top of the page. The pop-up window to ready, click "Download Export File." Save this export to your provider folder and continue to the righ-hand side of the screen will indicate that the export is being prepared. Once it is retrieve the file from the SFTP site (see SFTP instruction guide).

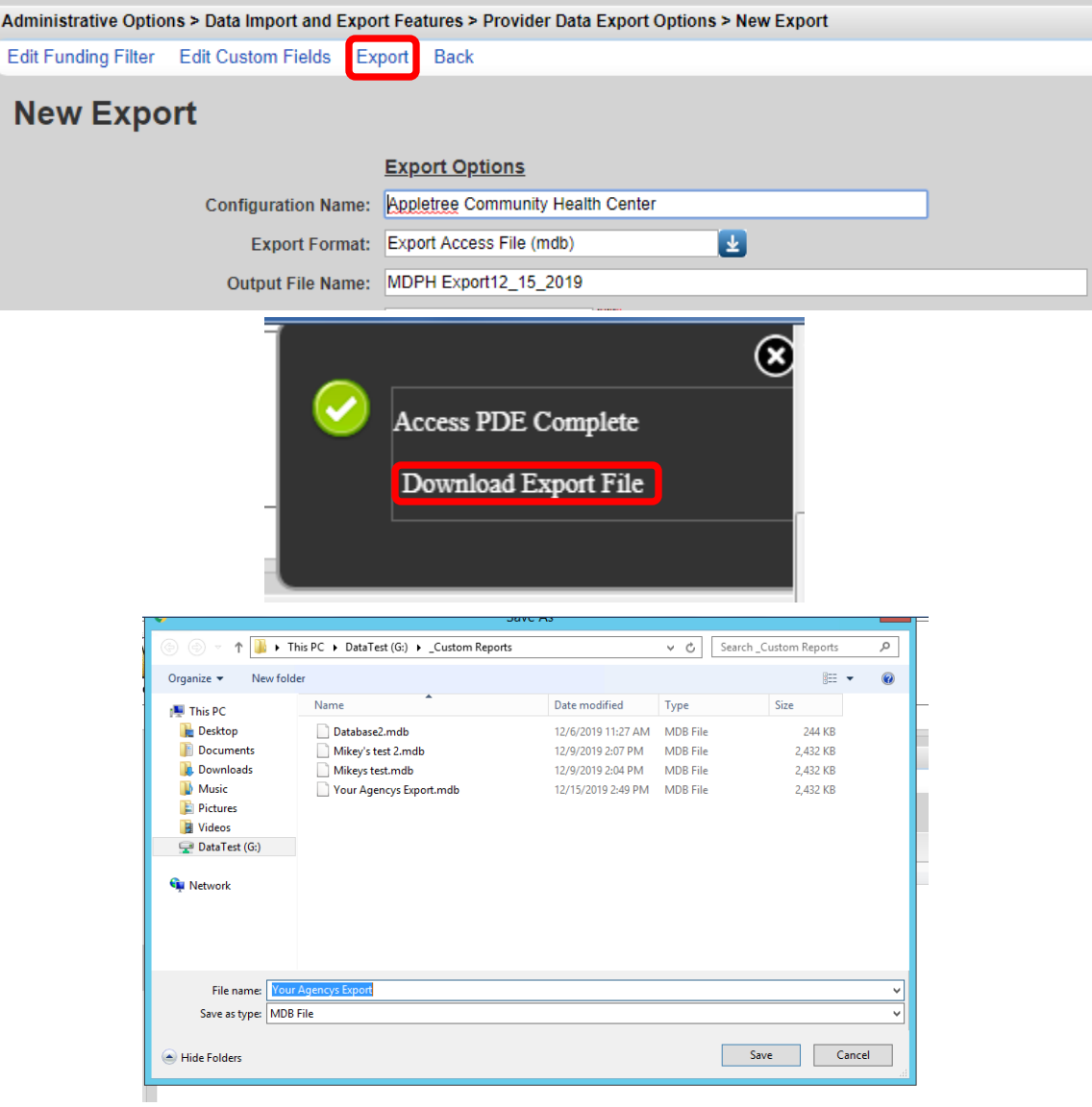